# Form Viewer

The Form Viewer app provides a powerful way to display a form for users to submit information to a list on your site.

- [About Form Viewer](#page-0-0)
- [Add the Form Viewer App](#page-0-1)
- [Edit the Form Viewer App](#page-0-2)
- [Anonymous Access & Security](#page-2-0)
- [Create Email Alerts for New Items](#page-2-1)
- [Export Submitted Data](#page-2-2)

# <span id="page-0-0"></span>**About Form Viewer**

Form Viewer provides the following important functions:

- Allows you to customize which fields are displayed.
- Allows anonymous visitors to submit content (workflows will run in the background).
- Allows you to include a CAPTCHA to prevent spam.
- Being an app, it allows you to embed the form anywhere on a page.
- Allows users to easily add attachments.
- Its forms can include many different field types (such as input boxes or dropdowns).
- Each field is validated using the list settings.
- Displays a form for a list anywhere on your site.

It's flexibility allows you to capture information in a wide variety of circumstances such as a contact, feedback or registration form. The form viewer app is used in the [Contact Us Page template for websites](https://docs.scholantis.com/display/WUG2013/Contact+Page).

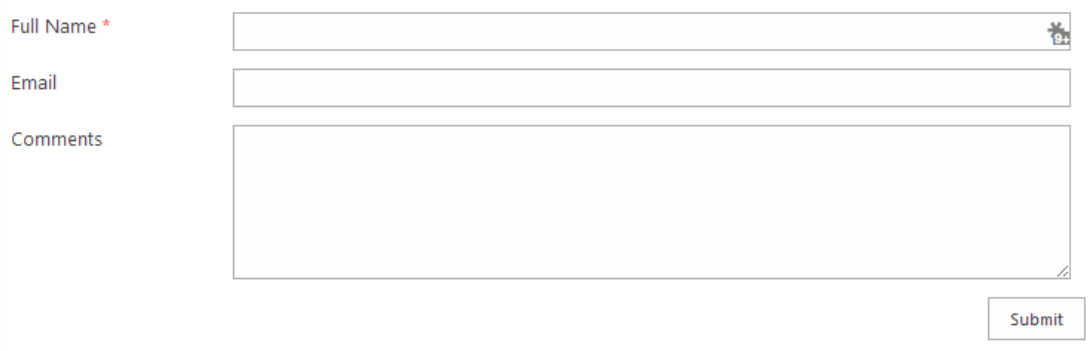

## <span id="page-0-1"></span>**Add the Form Viewer App**

Like all apps, you can add or remove the Form Viewer app by editing the page, selecting **Add an App**, and finding **Form Viewer** under the **Schol antis** category. See [Add an App to a Page](https://docs.scholantis.com/display/PUG2013/Add+an+App+to+a+Page) to learn more about adding an app to page.

# <span id="page-0-2"></span>**Edit the Form Viewer App**

You can easily configure the form viewer app, and other general app settings, from the tool pane.

To edit an existing **Form Viewer** app **Edit** the page and select **Edit App** from the menu. See [Edit or Delete an App from a Page](https://docs.scholantis.com/display/PUG2013/Edit+or+Delete+an+App+from+a+Page) to learn more about editing apps.

The Form Viewer tool pane displays the settings common to all apps, and those specific to the Form Viewer.

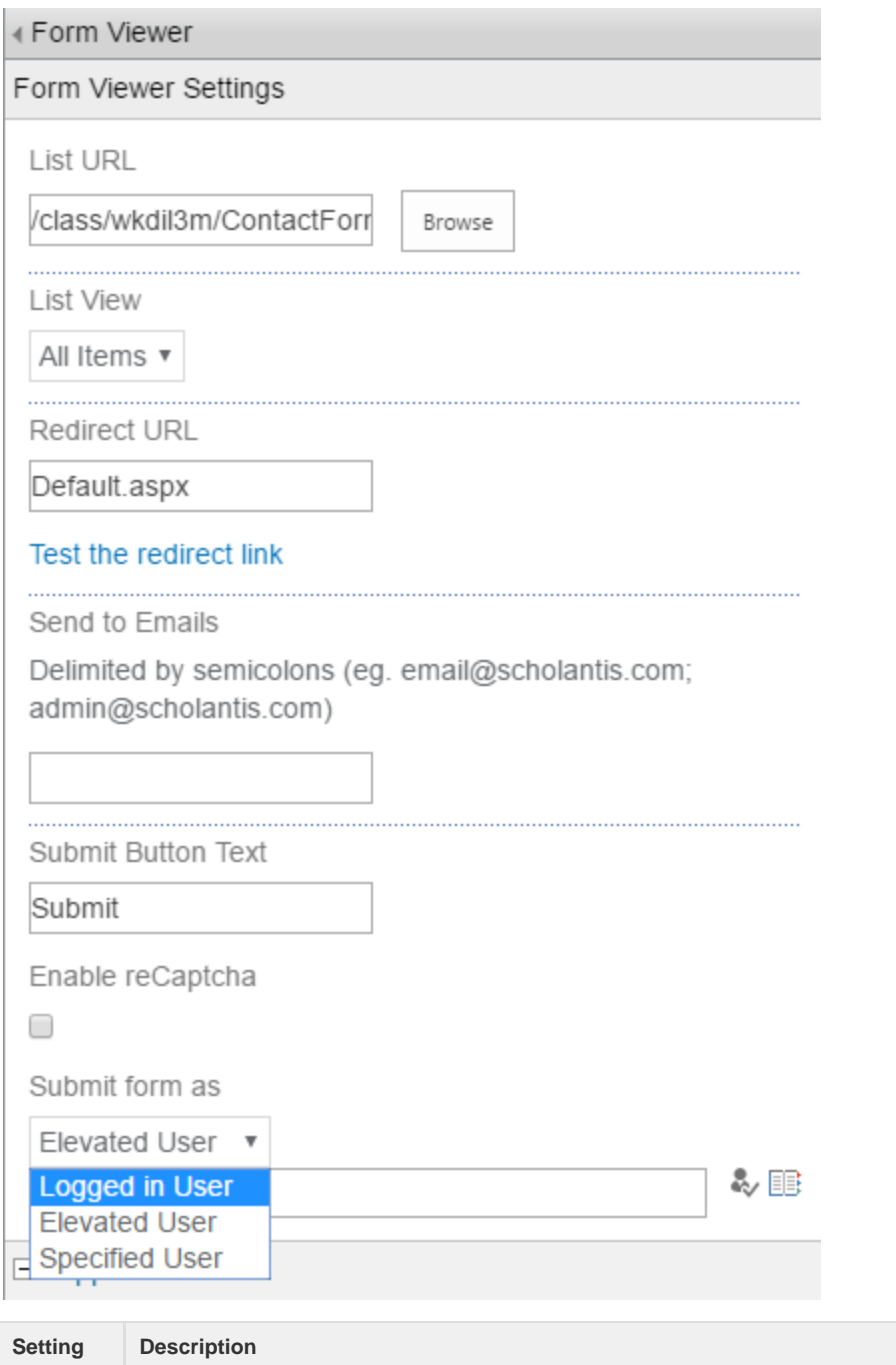

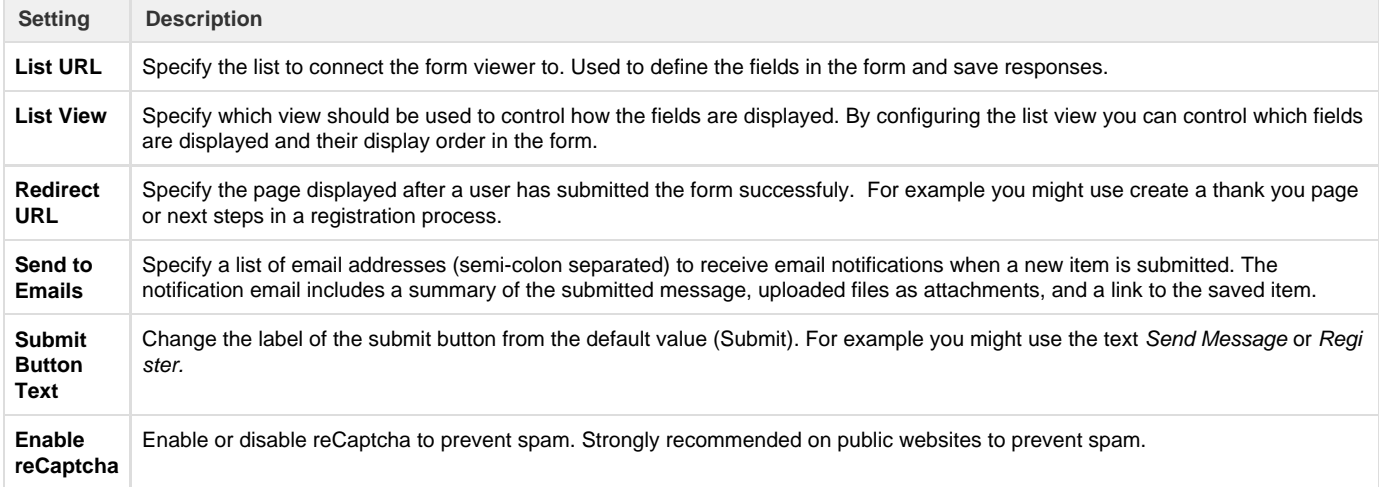

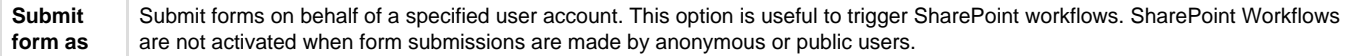

### <span id="page-2-0"></span>**Anonymous Access & Security**

By default all lists on public websites are available to **all** site visitors. It is important to remove anonymous permissions from the list used by the form viewer app if the information is sensitive.

When you are editing the page to configure the form viewer app it detects whether the list is available to anonymous users and provides a warning. Use the link '**Click here to remove anonymous permissions**' to disable anonymous access to your list.

By default other signed in users can access any list and it's contents. Depending on your needs you may need to manually modify the permissions for the list from the list settings page. From the **Settings Cog** > **Site Contents** find your list and under the **List** ribbon tab you'll find **L ist Settings**.

### <span id="page-2-1"></span>**Create Email Alerts for New Items**

To receive an email when items are submitted we recommend configuring the **Send to Emails** app property (described above).

You can also **Edit** the page and use the alert links **Create a new alert for this list** or **Manage alerts**.

Alerts can be created for any SharePoint list. From the **Settings Cog** (top right) select **Site contents**, select the list.

On the list page setup and manage your alerts using the buttons in the ribbon under the **List** tab.

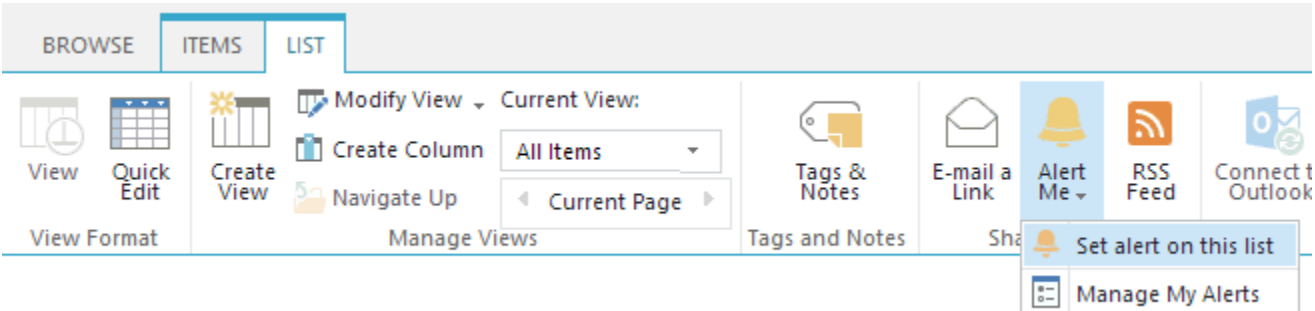

Classes & Groups > Test Site

Learn more on Microsoft Office help - [Create an alert or subscribe to an RSS feed](http://office.microsoft.com/en-ca/sharepoint-server-help/create-an-alert-or-subscribe-to-an-rss-feed-HA102771918.aspx).

## <span id="page-2-2"></span>**Export Submitted Data**

Submitted data can be exported from your source list (Settings Cog > **Site Contents**) and using the **Export to Excel** option in the ribbon under the list tab.

This can be useful for exporting submitted information such as school registrations for review or submission to other systems.

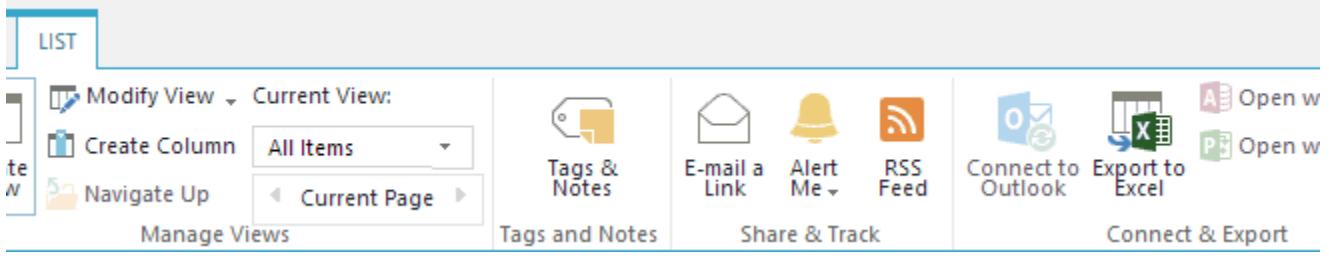